# Оглавление

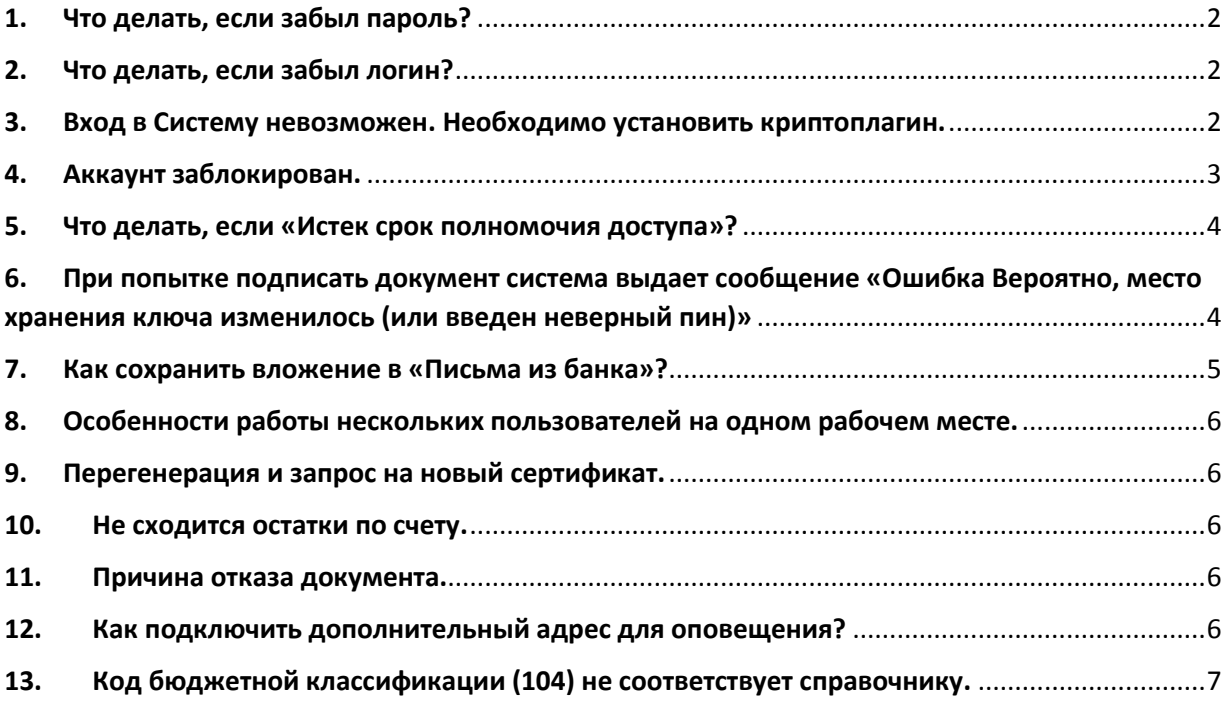

## **Часто задаваемые вопросы:**

## 1. Что делать, если забыл пароль?

<span id="page-1-0"></span>**Ответ:** Пароль можно восстановить самостоятельно, в случае если предварительно была проведена настройка восстановления пароля, согласно [инструкции по работе с системой ДБО](https://bankvl.ru/assets/uploads/docs/dbo/instr_dbo.pdf).

А также Вы можете обратиться за помощью в службу технической поддержки ДБО для юридических лиц по телефону + 7 (8172) 21-01-01. При данной процедуре необходимо будет сообщить специалисту Ключевую фразу для обращения в техническую поддержку.

## 2. Что делать, если забыл логин?

<span id="page-1-1"></span>**Ответ:** Необходимо позвонить в службу технической поддержки ДБО юля юридических лиц по телефону + 7 (8172) 21-01-01. При данной процедуре необходимо будет сообщить специалисту Ключевую фразу для обращения в техническую поддержку.

## <span id="page-1-2"></span>3. Вход в Систему невозможен. Необходимо установить криптоплагин.

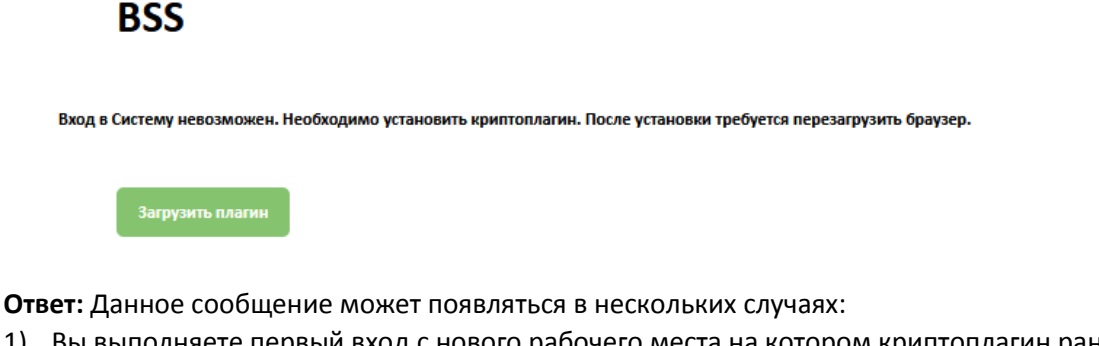

1) Вы выполняете первый вход с нового рабочего места на котором криптоплагин ранее не был установлен.

В этом случае необходимо нажать кнопку «Загрузить плагин», после загрузки файла BssPluginSetup.exe запустить его и выполнить установку плагина. После установки криптоплагина повторно войти в систему.

2) Криптоплагин не запущен.

По умолчанию запуск криптоплагина происходит автоматически вместе с запуском операционной системы. Если по каким-либо причинам автоматический запуск отключен, то плагин можно запустить вручную.

Хост для BSSPlugin располагается в папке BSS Multiplatform Plugin в Ваших приложениях. Обычно это Пуск -> Все программы - > BSS Multiplatform Plugin - > Хост для BSSPlugin. После запуска криптоплагина повторно войдите в систему.

3) Нет доступа к криптоплагину.

Проверить доступность криптоплагина можно перейдя по ссылке <https://bssplugin.bssys.com:11755/> в Вашем браузере. Если откроется страница с параметрами подключения, то плагин доступен.

**BSS Plugin Host** 

```
Путь к хост-приложению: C:\Users\borovias\AppData\Roaming\BSS\BSSPlugin\bssPluginHost.exe
Версия хост-приложения: 3.20.2.2770
Pexww: HTTP/HTTPS
Порты: 11754 / 11755
Anpec bssplugin.bssys.com (127.0.0.1) доступен!<br>Библиотеки OpenSSL загружены:
       -ки срепоса остружены.<br>[загружена] C:\Users\borovias\AppData\Roaming\BSS\BSSPlugin\libssl-1_1.dll (1.1.1t)
        [sarpyxeHa] C:\Users\borovias\AppData\Roaming\BSS\BSSPlugin\libcrypto-1_1.dll (1.1.1t)
Журнал не ведется!
```
Если при переходе по ссылке выдается ошибка, то рекомендуется переустановить плагин – удалить плагин средствами операционной системы и установить его снова.

Обратите внимание! Показателем того, что криптоплагин корректно установлен, является запрос системы о добавлении домена в список доверенных при первом входе после установки/переустановки плагина. Нажмите кнопку Yes при соответствующем сообщении.

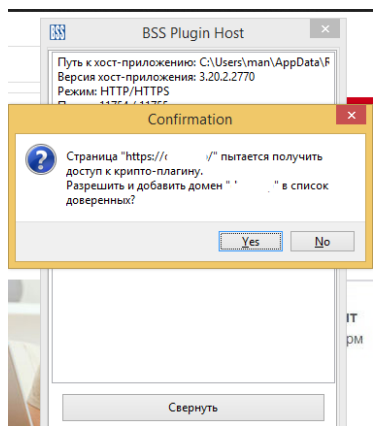

Если описанные действия не помогли, то необходимо обратиться за помощью в службу технической поддержки ДБО для юридических лиц по телефону + 7 (8172) 21-01-01.

## 4. Аккаунт заблокирован.

<span id="page-2-0"></span>**Ответ:** Если Вы заблокировали аккаунт в результате ввода некорректного пароля, то происходит временная блокировка на 15 минут.

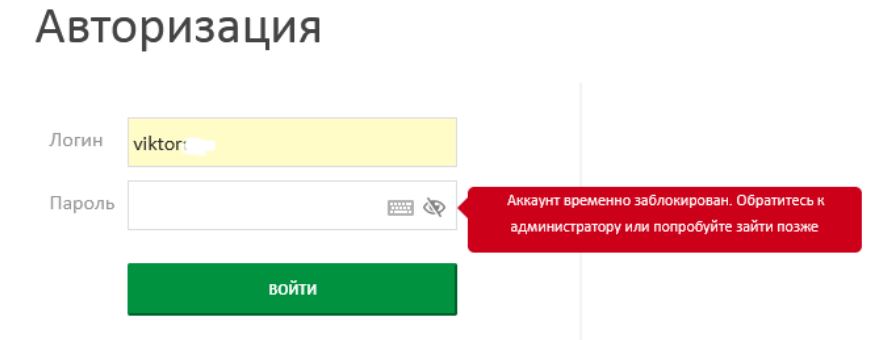

По окончанию данного периода времени блокировка снимается. Если Вы заблокировали аккаунт после временной блокировки ещё раз, то блокировка снимается только через службу Технической поддержки.

При данной процедуре необходимо будет сообщить специалисту Ключевую фразу для обращения в техническую поддержку.

Если блокировка произошла со стороны Банка, то Вам необходимо обратиться в Ваше отделение банка для уточнения причины блокировки.

## Авторизация

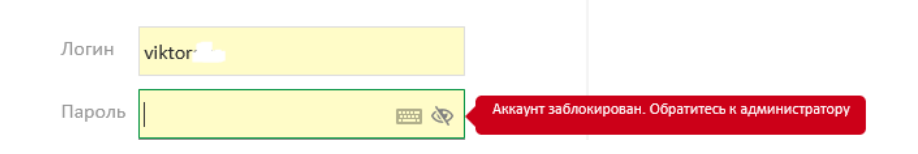

<span id="page-3-0"></span>5. Что делать, если «Истек срок полномочия доступа»?

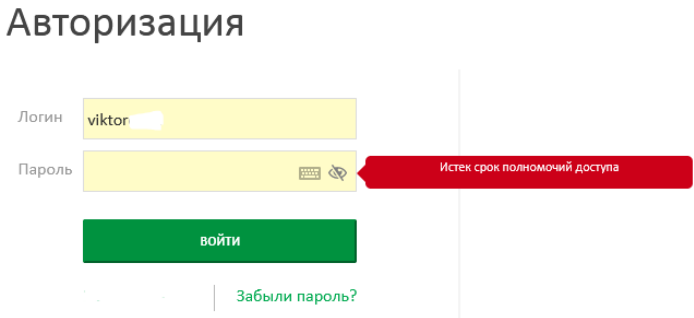

**Ответ:** Необходимо обратиться в службу технической поддержки ДБО для юридических лиц по телефону + 7 (8172) 21-01-01

<span id="page-3-1"></span>6. При попытке подписать документ система выдает сообщение «Ошибка Вероятно, место хранения ключа изменилось (или введен неверный пин)»

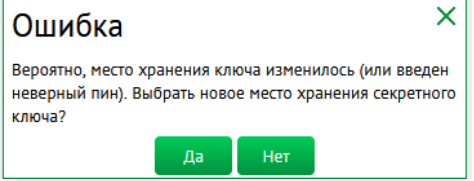

**Ответ:** Данная ошибка может появляться в нескольких случаях:

1) Системе не удалось получить доступ к ключу ЭП (носитель с ключом ЭП не был подключен к системе или ключи ЭП были перемещены).

Нажмите на кнопку «Да»,

В следующем окне на слово «Выбрать»:

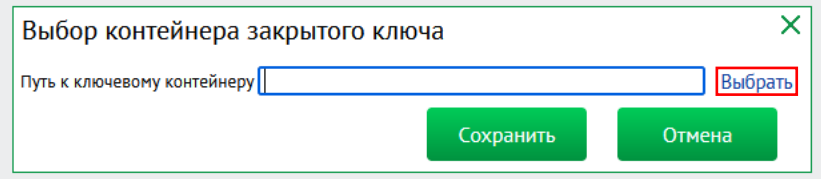

В открывшемся окне перейдите к месту хранения ключа, выберите действующий ключ – файл с расширением .key и нажмите кнопку «Открыть»

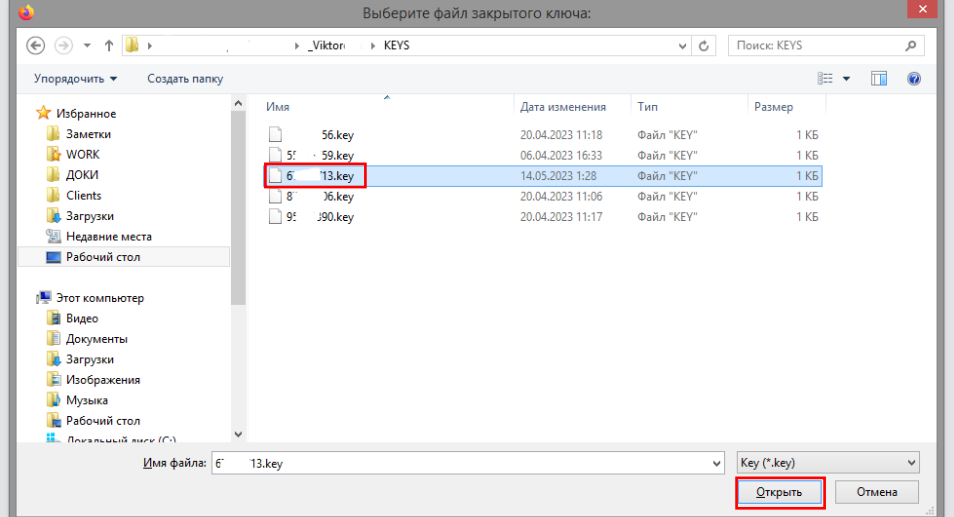

Далее нажмите кнопку «Сохранить»:

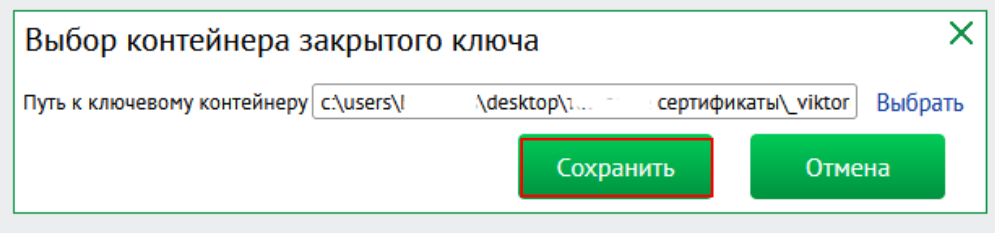

Затем нажмите кнопку «Далее» в окне криптоплагина:

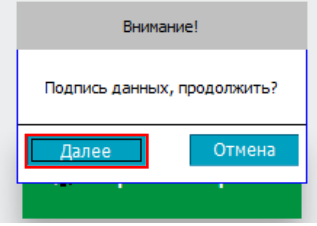

Если Ваш ключ ЭП доступен и активен, то произойдет подпись документа.

2) Возможно Ваш ключ поврежден.

Для работы ключа ЭП необходимо не только наличие самого ключа - файла с расширением .key, а также их вспомогательных файлов. Проверьте их наличие файлов в каталоге, где хранится ключ:

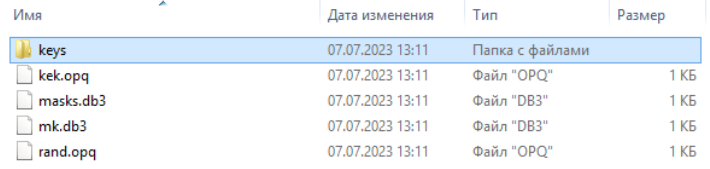

В каталоге keys хранится непосредственно сам ключ, расширением .key. Если файлы kek.opq, masks.db3, mk.db3, rand.opq отсутствуют и нет возможности их восстановить, то вы не сможете выполнить подпись документа. В этом случае необходимо изготовление нового ключа ЭП – создание запроса на новый сертификат.

3) Введен неверный пароль, в случае если при генерации запроса на сертификат Вы установили пароль на криптоконтейнер.

Обратите внимание! Банк не рекомендует хранить старые и новые ключи ЭП в одном каталоге. Сохраняйте каждый новый ключ в отдельно созданном каталоге.

#### 7. Как сохранить вложение в «Письма из банка»?

<span id="page-4-0"></span>**Ответ:** Для сохранения вложения из письма необходимо выделить необходимый файл, нажав на него левой кнопкой мыши, а затем нажать на кнопку «Выгрузить файл». Если файлов во вложении несколько, то их можно скачать архивом, нажав на кнопку «Скачать все»

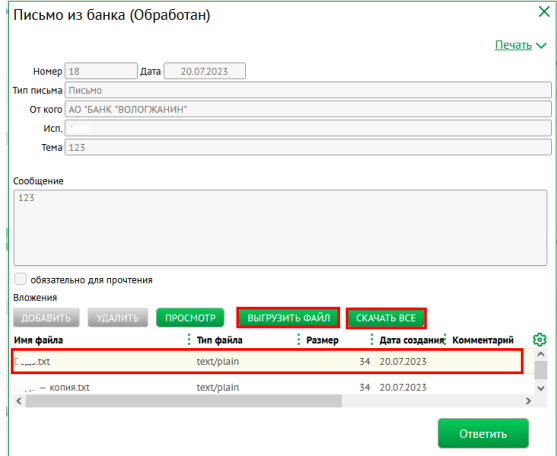

## 8. Особенности работы нескольких пользователей на одном рабочем месте.

<span id="page-5-0"></span>Система ДБО для юридических лиц не позволяет одновременно работать на одном рабочем месте нескольким пользователям. Работа будет возможна только по очереди, при обязательном условии, что предыдущий пользователь вышел из системы или завершил работу криптоплагина.

#### <span id="page-5-1"></span>9. Перегенерация и запрос на новый сертификат.

Порядок перегенерации и запроса на новый сертификат можно посмотреть в [инструкции](https://bankvl.ru/assets/uploads/docs/dbo/instr_dbo.pdf) по работе [с системой ДБО](https://bankvl.ru/assets/uploads/docs/dbo/instr_dbo.pdf)

#### <span id="page-5-2"></span>10.Не сходится остаток по счету.

Вы всегда можете самостоятельно актуализировать информацию по счетам, сделав Запрос на получение выписки (Счета -> Запрос на получение выписки) с периодом не более трех месяцев и глубиной запроса не более двух лет.

#### 11.Причина отказа документа.

<span id="page-5-3"></span>Причину отказа документа, отправленного в Банк, Вы можете посмотреть на вкладке Информация из банка.

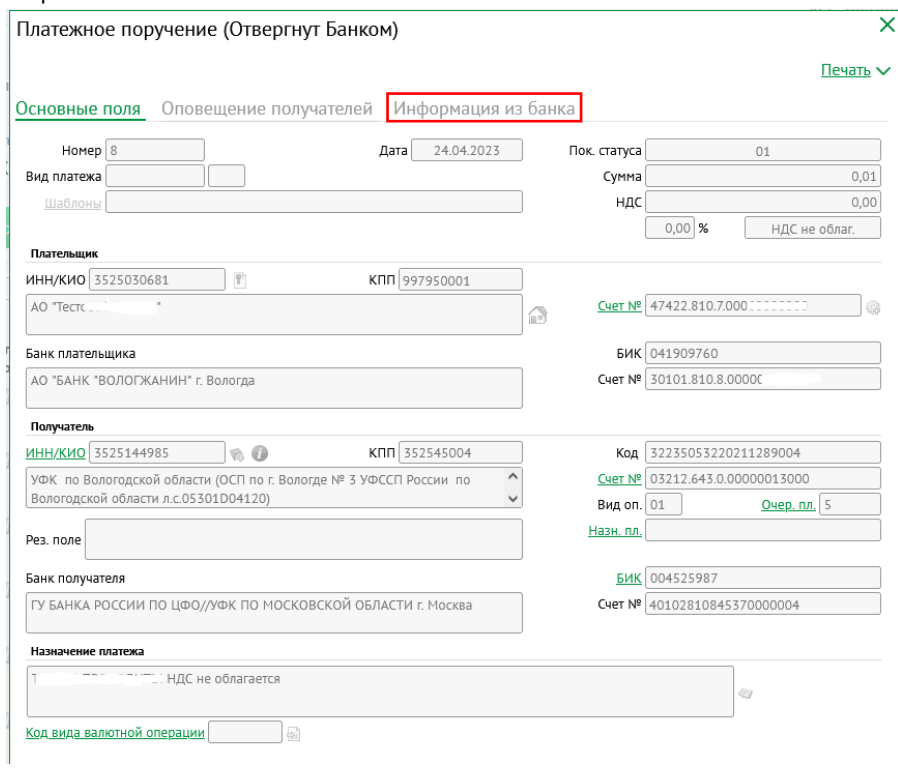

## <span id="page-5-4"></span>12. Как подключить дополнительный адрес для оповещения?

**Ответ:** Вы можете подключить как услугу оповещения, так и подключить дополнительные адреса для оповещения, обратившись в Ваш офис обслуживания с соответствующей заявкой на услуги оповещения. Заявку можно скачать с [официального сайта](https://bankvl.ru/assets/uploads/docs/sokzayav.rtf) или получить бланк в Банке.

# <span id="page-6-0"></span>13. Код бюджетной классификации (104) не соответствует справочнику.

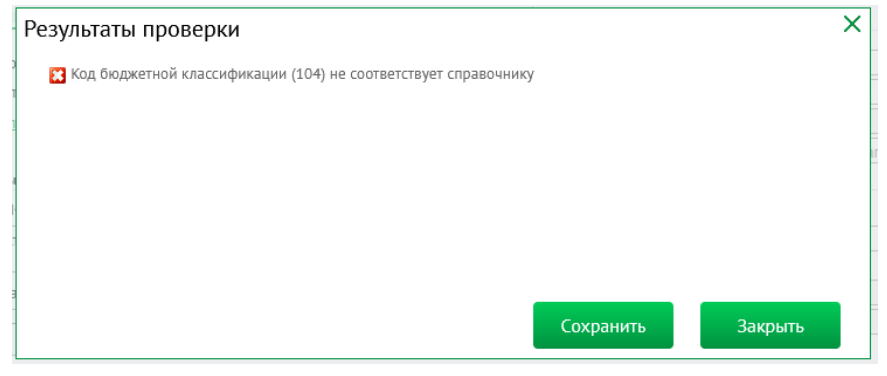

**Ответ:** Необходимо обратиться в службу технической поддержки ДБО для юридических лиц по телефону + 7 (8172) 21-01-01 и сообщить о том, что необходимо добавить данный КБК в справочник.